## CHROME RIVER QUICK GUIDE- CREATING A PRE-APPROVAL REPORT

1. Click the **+ Create** button on the Navigation Bar and select **New Pre-Approval** report from the dropdown menu.

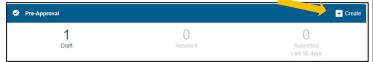

- 2. Complete the pre-approval report header with the following:
  - Report Name Provide a unique and descriptive name for the report
  - Start Date Click the calendar icon to select the date of departure for travel
  - End Date Click the calendar icon to select the date of return for travel
  - Number of Days This field will auto populate based on the dates entered
  - Business Purpose Enter a specific and clear university business purpose for the expense.
  - Report Type for PA Select Employee, Student, or Non-WM Affiliate to determine who will be paid for the expense. If Student or Non-WM Affiliate is chosen, please select the individuals Name and 93# in the appropriate dropdown box.
  - Travel Type Select *Domestic* or *International*. If Domestic or International are selected, you will be asked to enter the **Destination** (City, State for Domestic or City, Country for International). There can be up to 3 destinations completed. If more than 3 traveled, please add additional destinations in the comment box
  - Allocations Select the department index where the funding will be charged. To add more than one index, click + Add Allocation. (Note that for pre-approval reports, the Index is only specified on the header, not on the individual expenses on the report.)

After the report header has been fully completed, click **Save** in the upper right corner to continue.

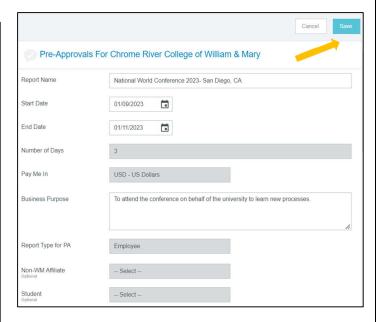

## **ADD EXPENSES**

3. Select an expense to add to the Pre-Approval report from the expense tiles. Tiles with a downward facing arrow at the bottom have additional expense tiles listed under them.

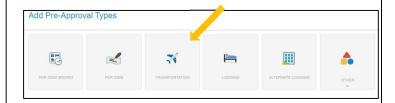

4. Complete the expense tile form and click **Save** in the upper right corner to continue.

## CHROME RIVER QUICK GUIDE: CREATING A PRE-APPROVAL REPORT

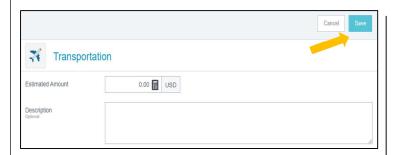

5. The expense will be added to your Pre-Approval report and visible on the report summary to the left. The expense tiles will appear on the right.

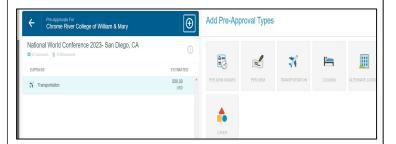

6. Continue adding expenses to your report by selecting the appropriate expense tile, completing the expense form, and clicking **Save** in the upper right corner to add to the report.

## **SUBMIT**

7. Once you have finished adding all expenses to your Pre-Approval report, click the green **Submit** button at the bottom of the report summary.

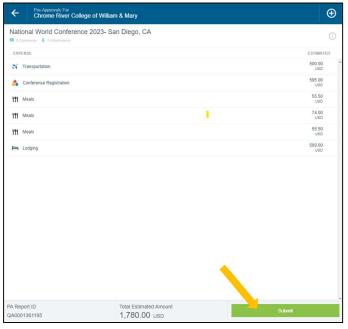

8. A submit confirmation will appear at the top right of the screen. Click **Cancel** to return to the report and make any changes. Click **Submit** to submit the preapproval report to the approval workflow.

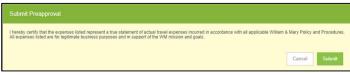